# **Moodle**

**un corso elettronico**

**Manuale Docenti Contributo di Matt Riordan (adattamento italiano di Paolo Renzi)**

Moodle è un programma che permette di presentare un corso sul web. Questo programma fornisce un punto di riferimento agli studenti per raggiungere molte delle risorse del corso. Usando Moodle potete inviare nuovi elementi, assegnare e raccogliere compiti postare diari, risorse ed altro ancora. Questo manuale cercherà di presentarvi le caratteristiche del programma.

La pagina iniziale di un sito Moodle:

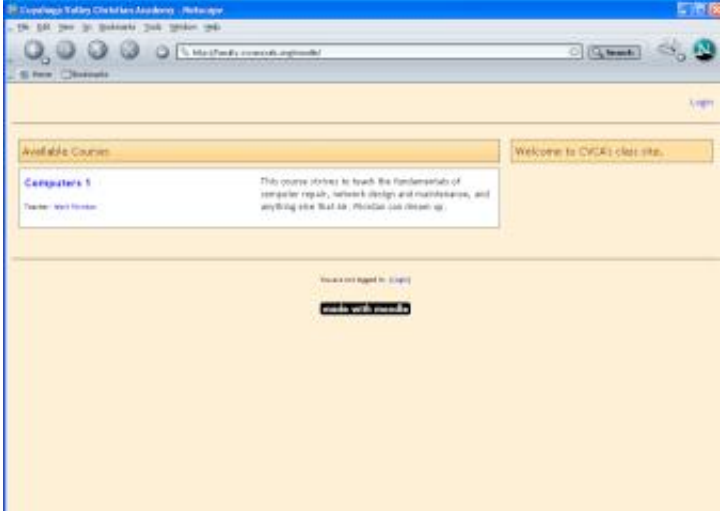

per fare il login, ciccare su login (al centro nella pagina in basso o in alto a destra). Siete alla schermata di login:

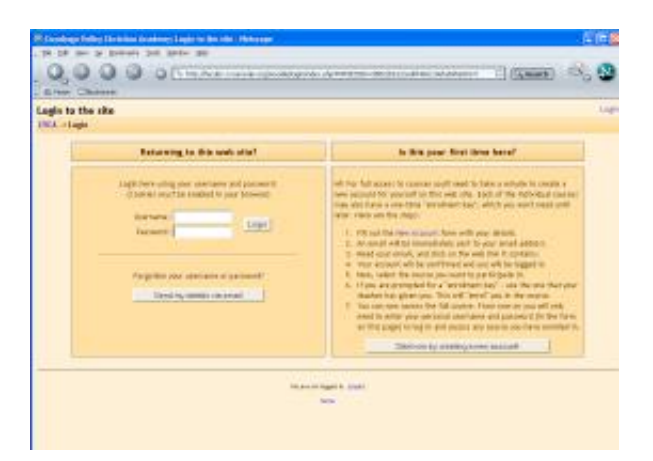

inserite "Username" e "Password," e cliccate "Login." Vi troverete nel vostro corso. Se è la prima volta che entrate, sarà quasi tutto bianco:

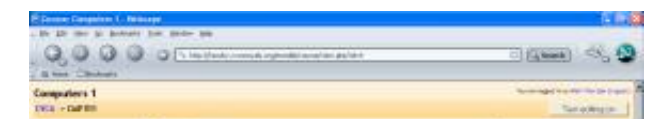

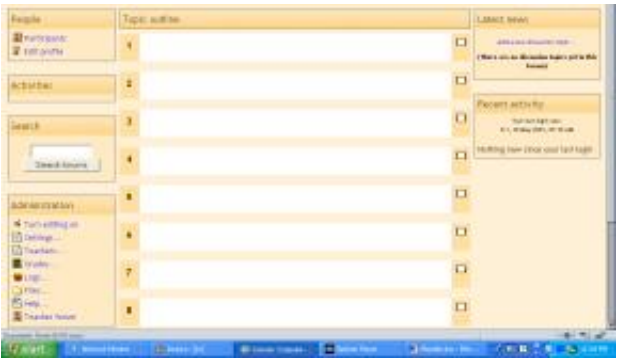

in alto a sinistra troverete il riquadro "Persone":

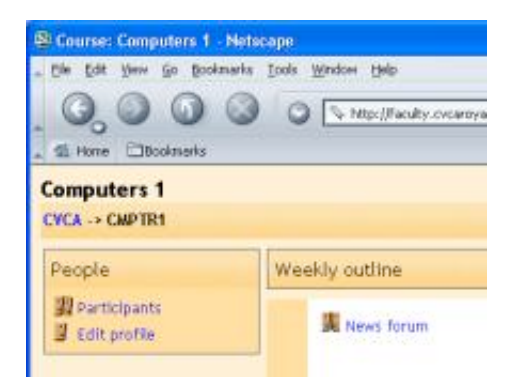

"Partecipanti" vi mostrerà tutti gli iscritti al vostro corso.

"Edita Profilo" vi permetterà di modificare le informazioni che vi riguardano. Cliccando qui vedrete qualche cosa del genere:

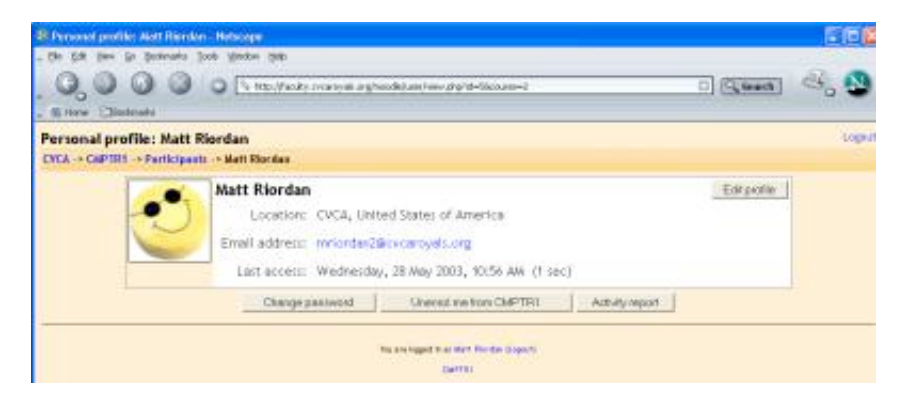

Da qui, potete cambiare la vostra password, cancellarvi dal corso (meglio non farlo se siete il docente!), o ottenere un rapporto di attività. Per cambiare il settaggio dei dati personali cliccate su "Edita Profilo". arriverete ad una schermata di questo tipo:

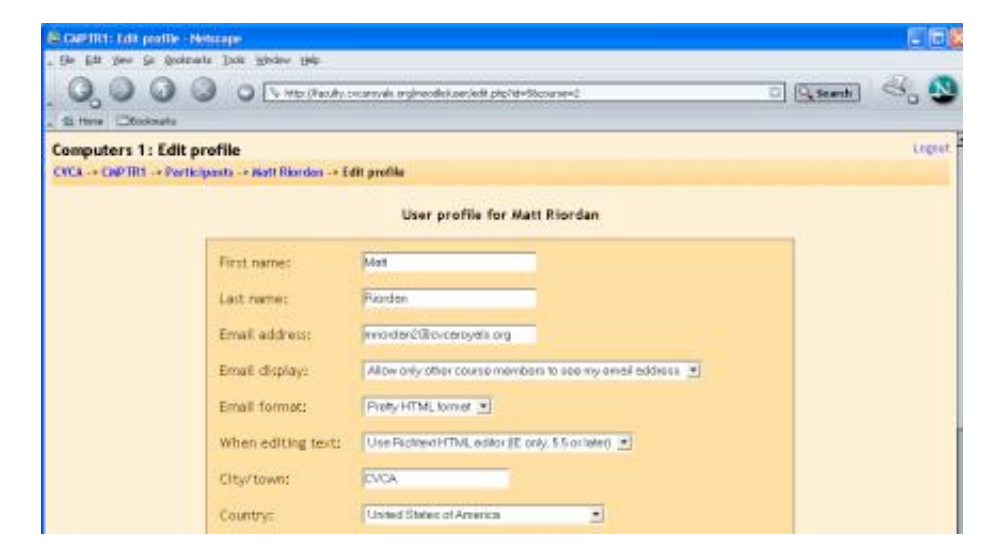

![](_page_2_Picture_92.jpeg)

La maggior parte di questi settaggi avrà raramente bisogno di cambiamenti, ma voi potete aggiungere una descrizione di voi stessi, e usando la parte inferiore della pagina potete aggiungere una qualsiasi vostra immagine (in formato jpeg) o una vostra rappresentazione. Quando avrete fatto tutti i cambiamenti cliccate su "Aggiornamento profilo". potrete allora vedere il vostro profilo aggiornato:

![](_page_2_Picture_2.jpeg)

per tornare al vostro corso cliccate sul nome breve del vostro corso in basso al centro:

![](_page_2_Picture_4.jpeg)

dovreste essere tornati alla schermata iniziale.

### **Amministrare il corso:**

sul lato sinistro dello schermo ci sono gli strumenti per amministrare il vostro corso:

![](_page_2_Picture_8.jpeg)

"Abilita editazione del corso" vi permette di fare cambiamenti al vostro corso.

"Settaggi" vi permette di cambiare l'aspetto del vostro corso (se ne parlerà dettagliatamente più avanti).

"Docenti" fa l'elenco di tutti i docenti del corso (di solito solo voi, ma potrebbero essere di più se si insegna in gruppo).

"Studenti" lista i punteggi, ottenuti nei test e nei quiz, da tutti gli studenti iscritti al corso.

"Copia di sicurezza" permette di fare un backup di sicurezza per il vostro corso

"Ripristina" permette di ripristinare il vostro corso a partire da un precedente beckup

"Logs" mostra tutte le attività svolte nel vostro corso in un certo lasso di tempo.

"Files" permette di caricare file nel vostro corso o di vedere un qualsiasi file già caricato.

"Aiuto" vi porta al manuale di Moodle (che è abbastanza buono).

"Forum insegnanti" è un'area di discussione riservata ai docenti.

Abilta editazione del corso - ci torneremo sopra nell'apposita sezione.

**Settaggi** – Vi permette di cambiare l'aspetto del corso. Cliccando sul link "Settaggi" vedrete uno schermo come questo:

![](_page_3_Picture_11.jpeg)

Ogni singolo settaggio ha vicino un "?" per spiegarne la funzione. Alcuni di questi campi necessitano di un commento:

- Chiave di accesso è la password per il corso. Se voi riempite questo campo gli studenti dovranno immettere quella password la prima volta che entreranno nel corso. Questo serve ad impedire l'accesso a persone che non sono del vostro corso. La chiave di accesso può essere qualunque stringa di caratteri una parola, dei numeri, la combinazione dei due. La password può essere cambiata in qualsiasi momento nel caso si fosse diffusa al di fuori del vostro corso. Di nuovo gli studenti soltanto dovranno immetterla al primo accesso se non lo hanno fatto prima. Quindi anche gli indesiderati che si siano iscritti continueranno a entrare, ma voi potrete espellerli. Gli espulsi dovranno usare la nuova password per poterrientrare nel corso.

- Formato – questo è un campo importante. Ci sono tre differenti formati per il corso – Digest Settimanale, Relazionale e Argomenti. Il formato Digest Settimanale organizza il corso in settimane, con compiti, aree di discussione test ecc. il tutto all'interno di blocchi settimanali. Il formato per Argomenti organizza tutto appunto per argomenti (o unità), indipendentemente dai tempi. Il formato Relazionale è costruito attorno ad un forum (un bollettino), utile per annunci e discussioni. Secondo me il formato

settimanale e quello per Argomenti sono i più utili, ma a qualcuno potrebbe venire in mente un uso creativo del formato Relazionale. I differenti formati si presentano pressappoco così:

![](_page_4_Picture_114.jpeg)

### Digest Settimanale Argomenti

![](_page_4_Figure_4.jpeg)

### Relazionale

Notate che il formato Settimanale e il formato Argomenti appaiono molto simili, benchè siano organizzati diversamente. Il formato Settimanale produce corsi strutturati in modo regolare nel tempo, mentre il formato Argomenti non ha una regolarità temporale.

Di qui in avanti parleremo del formato per argomenti, ma le funzioni illustrate non cambiano negli altri due formati.

- Numero di settimane/argomenti - mostra il numero di settimane o di argomenti da mostrare nella pagina principale del corso (il default è 10 settimane o 10 argomenti).

Quando avete finito le modifiche al vostro corso cliccate "Salva modifiche".

**Docenti** Lista tutti i docenti del corso (di solito solo voi).

**Studenti** - Mostra tutti gli studenti iscritti al vostro corso

**Graduatorie** - Mostra le graduatorie per diverse aree

**Classifiche** – Mostra i punteggi ottenuti dagli studenti nei test e nei quiz.

Logs – Logs mostra le attività che sono state effettuate nel vostro corso per differenti giorni o periodi. Può essere molto utile per vedere se tutti hanno eseguito un certo compito.

**File** Vi permette di caricare file sul server. Questi sono privati - qui gli studenti non li possono vedere fino a che voi non li lincate da dentro il corso (ne parleremo successivamente). Può essere usato per depositare il materiale didattico via via prodotto (come anche annotazioni e cose simili).

Aiuto – questa è la documentazione originale di Moodle, che rappresenta una eccellente risorsa.

**Forum Insegnanti** – questo è un forum accessibile ai soli docenti del corso. Può essere usato per discutere di queello che volete, ma può essere particolarmente utile quando sia difficile incontrarsi di persona (magari per problemi di orario) e potrebbe anche essere anche utile per discussioni dipartimentali.

## **Ediare il vostro corso:**

Qui è dove accade la maggior parte delle cose del vostro corso. Qui aggiungete aree di discussione, diari, test, quiz, risorse online ed altro. Per iniziare ad editare la vostra pagina cliccate su "Abilita editazione del corso" (di solito) in alto a destra nella pagina(ma potrebbe essere anche a sinistra).

Ciò cambierà leggermente l'aspetto della pagina. Appariranno dei simboli per l'editing a fianco degli strumenti esistenti, e un riquadro "Aggiungi" all'interno del riquadro di ogni argomento (o di ogni settimana se state usando il formato Settimanale:

![](_page_5_Picture_6.jpeg)

Per ognuno degli elementi esistenti (come il "Forum formato News" qui sotto) è presente una serie di simboli vicino all'elemento. Se vi portate col mouse sopra ognuno di questi, comparirà una spiegazione di cosa fa il pulsante:

![](_page_5_Picture_177.jpeg)

Hide

L'"X" distrugge l'elemento.

La freccia in su sposta l'elemento più in alto nella lista.

La freccia in giù sposta l'elemento più in basso nella lista.

La mano che tiene la penna edita l'elemento.

L'occhio nasconde l'elemento agli studenti (o lo mostra se era nascosto).

Possiamo ora aggiungere contenuti ad ogni argomento. Da notare che a fianco del menù aggiungi c'è un pulsante "?" che cliccato fornisce informazioni sulla funzione dell'elemento nel caso vi occorressero spiegazioni.

La prima cosa da fare è aggiungere del testo al riquadro dell'argomento (o della settimana se state usando il formato settimanale). Per farlo cliccate sulla mano che tiene la penna che sta nel riquadro a cui volete aggiungere testo:

![](_page_6_Picture_9.jpeg)

Comparirà allora un box di editing.

![](_page_6_Picture_99.jpeg)

Scrivete il sommario per l'argomento e cliccate "Salva le modifiche". Se cambiate idea, potete cliccare su "Ritorna" e i cambiamenti non verranno salvati. Il mio corso di esempio ora si presenta così (dopo vari interventi di editing):

![](_page_7_Picture_0.jpeg)

Ora attraverso il menù "Aggiungi" possiamo aggiungere contenuti. I menù "Aggiungi" sono menù a discesa, e includono:

Chat

Compito

Scelta

Forum

Diario

Quiz

Risorsa

Domande feedback

Workshop

**Chat** - Per aggiungere una chat cliccate su Chat nel menù "Aggiungi". Comparirà la schermata "Chat".

![](_page_7_Picture_113.jpeg)

![](_page_8_Picture_109.jpeg)

Dovete ora dare un nome alla stanza di Chat, scrivere un testo di introduzione per illustrare l'argomento su cui chattare. Dovrete inoltre scegliere gli orari in cui la stanza di chat è accessibile e se si tratta di una sessione unica oppure con ripetizione giornaliera o settimanale. Potrebbe essere utile anche per un ricevimento studenti virtuale. Dovrete anche decidere se rendere visibili le sessioni passate e per quanto tempo conservarle. Notate che c'è un pulsante "?" vicino ad ogni menù per avere informazioni su che cosa fa quella voce

**Compito** Per aggiunger un compito cliccate su "Compito" nel menù "Aggiungi". Comparirà la schermata "Compito":

![](_page_8_Picture_110.jpeg)

Di nuovo, notate che c'è un pulsante "?" vicino ad ogni menù per avere informazioni su che cosa fa quella voce. Uno dei campi richiede una spiegazione particolare: il campo "Tipo di compito". Avete la possibilità di permettere agli studenti di fare il compito non in rete (cartaceo) da consegnarvi manualmente o di caricare un singolo file (che vi invieranno via rete). In entrambe i casi potrete inserire una descrizione di cosa si richiede nel compito. Se voi decidete un invio del compito via rete, gli studenti potranno inviare file di qualsiasi tipo (Word, PowerPoint, ecc.). Se decidete in questo senso assicuratevi di settare al livello occorrente la massima dimensione ammessa per i file che devono essere caricati. Per stare tranquilli potete anche settare sempre a 2MB. Notate che 2MB vanno bene per la maggior parte dei compiti, ma che i file in PowerPoint potrebbero anche richiedere più spazio

Nel mio esempio richiedo un saggio sulla sicurezza nei PC, con invio via rete. Per settare la richiesta scrivere nome e descrizione del compito e scegliere "Trasferire singolo file", settare la dimensione a

2MB e settare la data di scadenza per la consegna al 28 Giugno. Dovrete anche decidere se il compito avrà un punteggio di valutazione e in caso affermativo quale sia il punteggio massimoTerminare con "salva le modifiche".

Nella mia pagina c'è ora un compito che ho chiamato "PC Safety":

![](_page_9_Picture_2.jpeg)

Se clicco sul nome del compito ("PC Safety"), vedrò in che cosa consiste il compito e avrò un link ad ognuno dei compiti ricevuti:

![](_page_9_Picture_119.jpeg)

Per tornare alla schermata principale clicate sul nome breve del corso in alto a sinistra nella mia configurazione (CMPTR1 nel mio esempio).

**Scelta** – una scelta è essenzialmente un sondaggio. Quando aggiungete una scelta fate una domanda e fornite due o più risposte possibili. Gli studenti possono votare. Qui è possibile fare una sola domanda per volta, va bene quindi per un sondaggio ma non come test a scelta multipla (che trovate invece sotto l'opzione quiz). Per aggiungere una scelta selezionate "Scelta" dal menù "Aggiungi". Otterrete questa schermata:

![](_page_9_Picture_120.jpeg)

![](_page_10_Picture_106.jpeg)

Qui aggiungete un nome e una domanda. Poi riempite i campi delle possibili risposte. Potete scegliere se mostrare e postare i risultati con il nome dello studente e scelta fatta, pubblicarli senza nome di chi ha scelto o mantenerli privati (cioè visibili solo da voi). Quando avete finito cliccate su "Salva modifiche". La schermata ora mostra l'aggiunta di una "Scelta" dal nome "PC Memory" (marcata con un punto interrogativo).

![](_page_10_Picture_2.jpeg)

Se cliccate sul nome della "Sceta" (PC Memory), potrete vedere come si presenta, potete votare una delle opzioni, o vedere i risultati. Per tornare alla schermata principale cliccate sul nome breve del corso (CMPTR1).

**Forum** E' essenzialmente una bacheca. Potete creare un forum per discutere argomenti diversi del vostro corso. Per aggiungere un "Forum" scegliete "Forum" nel menù "Aggiungi". Arriverete alla pgina "Forum":

![](_page_10_Picture_107.jpeg)

![](_page_11_Picture_117.jpeg)

 Di nuovo troverete dei pulsanti di Aiuto vicino ad ogni menù a discesa (il pulasante "?"). Il "Tipo di Forum" offre tre scelte: "Una singola discussione semplice", "Ciascuna persona può postare una discussione", o "Forum standard per uso generale". In "Una singola discussione semplice", gli studenti possono inviare repliche all'argomento proposto ma non possono proporre nuovi argomenti. In "Ciascuna persona può postare una discussione" ogni studente può avviare un nuovo argomento, e questo può essere molto utile quando gli studenti stanno lavorando su testi diversi. In "Forum standard per uso generale", gli studenti possono aprire nuovi argomenti di discussione in qualsiasi momento.

Avete la possibilità di permettere o vietare agli studenti di inviare contributi al "Forum". Se voi vietate l'invio il Forum verà usato come "Forum notizie" (come quello creato per default). In questo caso solo il docente può aggiungere notizie al forum.Si può anche permettere agli studenti solo la replica a argomenti esistenti senza che possano crearne di nuovi. In fine si può permettere agli studenti sia la discussione di argomenti esistenti sia l'apertura di nuovi argomenti.

Un'ultima interessante opzione del menu è "Forzare ognuno a registrarsi nel forum ?". Questo può essere inutile in un gruppo di discussione, ma potrebbe essere utile se il forum riguarda notizie sul corso facendo si che venga inviato per email ad ogni studente ogni nuovo annuncio.

Quando avete finito col "Forum", cliccate su "Salva le modifiche". Nel mio esempio ora c'è un "Forum" con invio email che ho chiamato "Computer Errors":

![](_page_11_Picture_118.jpeg)

Diario - questa opzione aggiunge un diario online per ogni studente. Ogni studente ne ha uno e il diario può essere visto solo dal relativo studente e dal docente. Il diario può essere editato e rifinito dallo studente. Si possono assegnare quanti diari si vuole (uno per settimana, uno per argomento, uno per

capitolo, ecc.) per veder i miglioramenti di ogni studente nelle abilità di scrittura e nel ragionamento. Per aggiungere un "Diario" sceghliete "Diario" nel menu aggiungi. Vi troverete nella pagina di editing del "Diario":

![](_page_12_Picture_71.jpeg)

Date un nome al diario, e chiedete qulche cosa allo studente (o descrivete come usare il diario). Selezionate per quanto tempo il diario deve essere disponibile per lo studente ( da 1 giorno a sempre aperto). Quando avete finito di editare il diario, cliccate su "Salva le modifiche". Il mio corso esempio a cui è stato aggiunto un diario (chiamato "Repair Log") ora si presenta ora così:

![](_page_12_Picture_72.jpeg)

Quiz - questa funzione aggiunge un quiz al corso. Il quiz può contenere quante domande si vuole. Le domande possono essere del tipo vero/falso, scelta multipla o a inserimento di parole o frasi in spazi vuoti. Il quiz può fornire un feedback in cui si può spiegare allo studente perchè la risposta corretta è corretta. Per aggiungere un "Quiz", scegliete "Quiz" nel menu "Aggiungi". Vi troverete nella schermata di editing del "Quiz":

![](_page_12_Picture_73.jpeg)

![](_page_13_Picture_0.jpeg)

Di nuovo, ci sono dei pulsanti di aiuto se ne avete bisogno (i pulsanti "?"). Da notare che il quiz ha una data di apertura e una data di chiusura. Se non saranno settate giuste lo studente non potrà fare il quiz. Il quiz non è disponibile per lo studente nè prima della data di apertura nè dopo la data di chiusura. Queste date possono essere cambiate in ogni momento dal docente.

"Domande mischiate" se scegliete "Si" viene cambiato l'ordine delle domande del quiz ogni volta che lo studente lo fa (o per ogni studente che lo fa) diminuendo le possibilità di copiare.

"Risposte Mischiate" agisce nello stesso modo ma sulle risposte.

"Tentativi permessi" stabilisce quante volte lo studente può rifare il quiz. Questo può esse utile se il quiz rappresenta un esercizio di verifica e lo studente può rifarlo quante volte il docente decide (e il docente vedrà i voti presi in successione).

"Ogni tentativo parte dall'ultimo" se scegliete si lo studente avrà a disposizione le risposte date in precedenza e potrà modificarle.

"Metodo di valutazione" vi poermette di scegliere come assegnare i punteggi nel caso siano permessi tentativi ripetuti.

Il "Feedback" può dire immediatamente allo studente se la risposta è giusta o sbagliata, ed in quest'ultimo caso può eventualmente mostrare la risposta corretta.

Le ultime tre voci "Mostra le risposte corrette nel feedback", "Autorizza revisione" e Valutazione massima" non sembrano richieder ulteriori delucidazioni.

Quando avete terminato il settaggio (che potrà comunque essere cambiato successivamente), cliccate "Continua". Arriverete ad una schermata simile a questa:

![](_page_13_Picture_10.jpeg)

![](_page_14_Picture_0.jpeg)

Sulla destra, potete scegliere una categoria per il quiz (ne esiste una di default chiamata appunto "default". Questo vi permete di organizzare le vostre domande. Se usate più volte le stesse domande potrete organizzarle (in categorie come "Otello", "Amleto" ecc in un corso di letteratura inglese). Le domande potranno poi essere prelevate al momento di creare il quiz. Per aggiungere nuove categorie cliccate su "Edita Categorie", aggiungete la nuova categoria e cliccate su "Salva le modifiche". E' anche possibile rendere visibili le categorie agli altri docenti (è una opzione di "Edita le Categorie"). Questa scelta rende disponibili a tutti i docenti le domande in quella categoria e questo può essere utilissimo quando più docenti usano lo stesso testo o fanno le stesse lezioni.

Per costruire una domanda, selezionate una categoria (nel mio esempio, uso la categoria "default") e cliccate su "Mostra". Lo schermo mostrerà tutte le domande esistenti, e vi consentirà di aggiungerne di nuove:

![](_page_14_Picture_126.jpeg)

Nel mio esempi io ho già una domanda ("PC Case"), e sono presenti le opzioni "Creare una nuova domanda", "Importare domande da un file" o "Creare domande multiple".

- Creare una nuova domanda - verrà discusso più avanti

- Importare domande da un file - importa domande da un file strutturato in modo che Moodle lo riconosca (particolari file di testo o file esportati da Blackboard).

- Creare domande multiple - crea un numero specificato di domande prelevandole a caso dal vostro preesistente database di domande. Dovete specificare la categoria da cui estrarre le domande per evitare che Moodle prenda casualmente domande su Otello mentre voi state insegnando Amleto !

- Creare una nuova domanda:

Quando create una domanda, questa viene conservata nella categoria che avete selezionato. Da allora è disponibile in qualsiasi momento per l'inserimento in qualsiasi quiz. Per creare una nuova domanda,

selezionate dal menu a discesa il tipo di domanda che desiderate e cliccate su "Crea una nuova domanda".

Avete la possibilità di aggiungere domande vero/falso, a scelta multipla, a risposta breve, a matching, domande casuali o matching casuale.

*Vero/Falso* - la domanda è appunto vero/falso. Per aggiunger una domanda vero/falso scegliete Vero/Falso dal menu a discesa "Domande" e cliccate su "Crea una nuova domanda". Vi troverete in una schermata simile a questa:

![](_page_15_Picture_106.jpeg)

Inserite un nome per la domanda (un nome corto esplicativo) quindi scrivete il testo della domanda. Se avete caricato delle immagini nel vostro corso (vedi la sezione file precedentemente trattata) potete aggiungere un'immagine se volete fare una domanda per cui è necessaria un'immagine. Poi selezionate la risposta corretta (vero o falso). Potete aggiungere un feedback per ogni risposta (per spiegare perchè la risposta data è giusta o sbagliata) se è lo ritenete utile. Quando tutto è come lo volete cliccate su "Salva i cambiamenti". Sarete riportati indietro alla pagina delle domande e vedrete la vostra domanda nell'elenco delle domande disponibili:

![](_page_15_Picture_5.jpeg)

![](_page_16_Picture_121.jpeg)

*Risposta Breve* Per creare una domanda a risposta breve selezionate "Risposta Breve" dal menu a discesa "Domande" e cliccate su "Crea una nuova domanda". Vi troverete nella schermata delle domande a risposta breve:

![](_page_16_Picture_2.jpeg)

Inserite il nome della domanda (qualcosa di esplicativo della domanda) e la domanda vera e propria. Questo tipo di domande può avere fino a cinque brevi risposte. Voi potete fare domande del tipo riempigli-spazi-bianchi (Matteo ha \_\_ anni) o anche solo chiesere delle risposte (Scrivere il nome dei primi tre presidenti). Un avvertimento da dare agli studenti: una risposta con errori di ortografia è considerata SBAGLIATA (a meno che voi non mettiate tra le risposte i più comuni errori ortografici per quella risposta).

Quello che c'è di nuovo in queste domande è il campo "Peso". Supponiamo che il punteggio totale della domanda rappresenti il 100%. Nel caso della precedente domanda sui presidenti potreste dare ad ogni risposta giusta un peso del 33%. Nel caso della domanda riempi-gli-spazi-bianchi la risposta (32 appena compiuti....) varrà il 100%.

Potete avere più risposte col valore 100% (nel caso di risposte con più alternative corrette come nell'esempio degli errori ortografici).

Potete anche prevedere un feedback per ogni risposta. Nel mio test si vede che il feedback viene dato solo se viene data la risposta giusta, il feedback si limita a dire che la risposta è corretta (solo nelle domande a risposte brevi). Il feedback può mostrare la risposta corretta quando lo studente da una risposta sbagliata anche se la risposta sbagliata non è stata inclusa nella lista delle risposte possibili.

Quando avete finito cliccate su "Salva le modifiche". Tornerete alla schermata dei quiz, e vedrete la vostra domanda nell'elenco ("L'età di Matteo" nel mio esempio:

![](_page_17_Picture_41.jpeg)

*Scelta Multipla* Per aggiungere una domanda a scelta multipla controllate che nel menu a discesa "Domande" sia selezionato Scelta Multipla e poi cliccate "Crea una nuova domanda". Comparirà la schermata della domanda a scelta multipla:

![](_page_17_Picture_42.jpeg)

Funziona come una domanda standard a scelta multipla. Inserite il nome della domanda (qualchecosa che ve la faccia identificare nella lista), e inserite la domanda. Nel box della domanda non dovete inserire le

risposte - il programma vi fornirà i vari campi "Scelta n."in cui potrete inserire le varie risposte.

Potete selezionare una immagine da mostrare, se la avete precedentemente caricata nella vostra sezione file.

Dovete selezionare se lo studente può scegliere più di una risposta, o se ne è ammessa una sola.

Riempite le risposte per la scelta multipla, e, se volete, includete il testo per il feedback.

Quello che c'è di differente nelle domande a scelta multipla è la possibilità di dare un peso alle risposte. La risposta giusta deve dare il 100%, in caso contrario il sistema vi chiederà che cosa volete fare. Avete la possibilità di dare un peso negativo ad una domanda in modo che la risposta sbagliata sottragga punti allo studente, anzichè non dargliene. Questo potrebbe accadere quando sono possibili risposte multiple come: A) vale 50%, B) vale -50% a C) vale 50%. Uno studente che sceglie A) e C) avrà l'intero punteggio, se sceglie A) e B) non avrà punti. Potete anche decidere che la risposta errata non conti nulla.

Quando avrete riempito domanda, risposte, feedback e punteggio, cliccate su "Salva le modifiche". Vi troverete di nuovo nella schermata dei quiz in cui vedrete listata la nuova domanda (nel mio esempio "Matt's foods").

![](_page_18_Picture_109.jpeg)

*Corrispondenza* -per aggiungere una nuova domanda, selezionate "Corrispondenza" dal menu a discesa e cliccate "Creare una nuova domanda". Vi troverete alla schermata di editing delle domande di corrispondenza.

![](_page_18_Picture_8.jpeg)

![](_page_19_Picture_80.jpeg)

Inserite un nome per la domanda in modo da poterla riconoscere, e poi scrivete la "grande" domanda questa è l'introduzione che lo studente vede. Potrebbe essere "Abbinate le seguenti domande con le risposte esatte" o "Abbinate il nome del presidente con l'anno in cui è stato eletto" o quello che volete. Dovete creare almeno tre domande da abbinare alle relative risposte. Ogni parte dell'abbinamento avrà lo stesso valore (se fate quattro abbinamenti ognuno varra il 25% dell'intera domanda - più oltre ci sono altre informazioni sul peso delle domande).

Quando avete finito di riempire tutti gli abbinamenti (ricordatevi che il programma tratta tutti gli abbinamenti - anche se sono otto - come un'unica domanda) Cliccate su "salva le modifiche". Sarete riportati alla schermata di editing dei quiz, e la nuova domanda a corrispondenze sarà nella lista (nel mio esempio "il passato di Matt"):

![](_page_19_Picture_81.jpeg)

*Insieme casuale* – Per avere un insieme casuale di domande, scegliete "Insieme casuale" nel menu a discesa e cliccate su "Creare una nuova domanda". Verrà prodotta uninsieme casuale di domande a partire da tutte le domande delle categorie prescelte. La schermata di editing delle domande a caso si presenta così:

![](_page_20_Picture_65.jpeg)

Selezionate la categoria da cui deve essere estratta le domanda ("Default" nel mio esempio), e potete dare un nome alla domanda (potreste desiderare di aggiungere la categoria al nome - per es. "Casuale default #1"). Notate che in un quiz è possibile mescolare domande estratte casualmente e domande "normali". Quando avete terminato selezionate "Salva le modifiche" e vedrete la schermata "editing dei quiz" in cui è stata aggiunta la nuova domanda casuale ("random default #1" nel mio esempio):

![](_page_20_Picture_66.jpeg)

*Corrispondenze a risposte brevi casuali* – viene creata una domanda ad abbinamento a partire dalle domande a risposta breve precedentemente create. Dovete avere almeno due domande a risposta breve in una categoria perchè si possa fare. La schermata di editing delle domande ad abbinamento casuale di domande a risposta breve si presenta così:

![](_page_20_Picture_4.jpeg)

![](_page_21_Picture_58.jpeg)

La categoria è quella in cui eravate quando avete selezionato l'abbinamento casuale con risposte brevi. La categoria e quella in cui eravate quando avete selezionato domanda ad accoppiamento casuale di domande a risposta breve, ma suggerirei di aggiungere un numero alla fine (#1, #2, ecc.). Potete lasciare la presentazione di default, o cambiarla se credete. Selezionate quindi il numero di domande che volete avere. Quando avete terminato cliccate su "Salva le modifiche". Dovreste vedere la schermata di editing del quiz con la nuova domanda in lista ("nel mio esempio Random Short-Answer Matching #1):

![](_page_21_Picture_59.jpeg)

Supponiamo che queste fossero tutte le domande che volevo per il mio quiz. Per costruire il mio quiz dovrò spuntare le caselle di tutte le domande che desidero inserire (ricordatevi che ci potrebbero essere delle domande che non voglio includere perchè appartengono ad un'altra unità), e cliccate su "aggiungi selezionate al quiz":

![](_page_21_Picture_60.jpeg)

![](_page_22_Picture_135.jpeg)

Io ho selezionato cinque domande per il mio quiz. Posso editarle solo per questo quiz lasciando invariate quelle originali editando dal lato quiz dello schermo. Posso anche chambiare l'ordiune delle domande cliccando la freccia in su o freccia in giù poste sulla sinistra. La domanda scelta a caso preleverà una delle domande non incluse nel qiz - nel mio esempio l'unica possibile è "PC Case" perchè è l'unica che non ho scelto per il quiz.

In fine è possibile dare un peso ad ogni domanda. Sotto "Classifica" c'è un menu a discesa. Si può scegliere, nell'intervallo 0-10, una qualsiasi peso per la domanda. Se molte domande sono ponderate ad 1, una domanda ponderata a 5 varrà come cinque ponderate a1. Questo può essere importante se volete per esempio che una domanda ad abbinamento valga di più delle domande normali. Se la maggior parte delle vostre domande sono ponderate a 1 e ci sono 2 domande ad abbinamento che prevedono 5 abbinamenti ognuna può essere che desideriate farle valere 5 ognuna per far corrispondere il valore al numero di problemi da risolvere in una stessa domanda. Il totale del quiz può essere un valore qualsiasi che dipende esclusivamente dal numero e dal peso delle domande. Non ci si attende un totale forzatamente uguale a 10 o a 100.

Quando il quiz è completo e le domande sono state ponderate cliccate su "Salvare l'intero quiz", e il quiz verrà aggiunto al vostro corso.

La mia pagina di esempio ora si presenta così, con il quiz che avevo chiamato "Quiz":

![](_page_22_Picture_5.jpeg)

**Risorsa** – Questa voce serve ad aggiungere una risorsa al vostro corso. Una risorsa può essere un testo, una pagina web, un file caricato in precedenza, o altre cose. I tipi di risorsa che si possono aggiungere sono:

Testo semplice - aggiunge qualsiasi cosa voi scriviate

testo HTML- aggiunge testo con formattazione in HTML

Programma – aggiunge una interfaccia in modo che altri programmi possano prendere informazioni da Moodle

Bibliografia - aggiunge un riquadro di testo per citazioni bibliografiche

File presente su questo server – aggiungen un link a file precedentemente caricati nella sezione "File" personale

Collegamento Web – aggiunge un link a una pagina web che verrà visualizzata al di fuori di Moodle

Pagina Web – aggiunge un link ad una pagina web che però verrà visualizzata all'interno di Moodle

Testo Wiki – aggiunge un file di testo che interpreta la formattazione tipo Wiki. Per una descrizione della formattazione Wiki aggiungete una risorsa di questo tipo e cliccate sul pulsante di aiuto su cui è scritto "Come scrivere testo Wiki".

Tutte queste risorse richiedono che venga inserito un nome, una breve descrizione, oltre a riempire una casella di testo, selezionare un file, o scrivere un indirizzo web. Nel mio corso ho aggiunto ora una risorsa costituita da una pagina web. Adesso il mio corso si presenta con una risorsa il cui nome è "pagina web CVCA":

![](_page_23_Picture_9.jpeg)

**Workshop** - Un Workshop è un compito abbastanza complesso che implica un certo numero di passi o di fasi che potete vedere descritti in dettaglio cliccando il relativo bottone di aiuto (?)

**Domande feedback** – aggiunge al corso uno dei 4 questionari precostituiti. Questo è uno strumento tipicamente usato nei corsi a distanza on-line e per questo non ne raccomando l'uso. Se siete curiosi aggiungetene pure uno - potrete sempre eliminarlo successivamente se non lo riterrete utile. Nelle future versioni di Moodle è previsto che l'utente possa progettare autonomamente il suo survey, e questo potrebbe invece essere utiloe. Per ora ho nascosto questa risorsa per ridurre il carico delmenu "aggiungi".

A questo punto sono state descritte tutte le risorse disponibili nel menu "Aggiungi". C'e' una ulteriore utilissima risorsa che si può aggiungere alla pagina del corso - il Forum formato News. Noterete che in cima alla pagina del corso c'è un forum che si chiama "Forum formato News ". Questo forum è sempre presente e se lo eliminate viene ricreato automaticamente dal sistema.E' il luogo in cui postare nuove informazioni circa il vostro corso. Per aggiungere un nuovo elemento cliccate sull'icona del Forum in cima alla pagina:

![](_page_23_Picture_13.jpeg)

![](_page_24_Picture_0.jpeg)

Vi troverete in una schermata simile a questa:

![](_page_24_Picture_90.jpeg)

Prima di "Aggiungere un nuovo argomento di discussione", è bene sottolineare l'uso del link im alto a destra. Per default "Ognuno è abbonato a questo forum". Ciò significa che ogni volta che viene aggiunto un nuovo elemento, il sistema invia automaticamente una e-mail ad ogni partecipante al corso. Per modificare questa opzione cliccare sul link "Ognuno è abbonato a questo forum" e cambierà dando l'opzione allo studente di decidere se vuole ricevere le notifiche per e-mail. Se avete fatto questa scelta e volete tornare alla precedente cliccate sulla scritta attuale "Ognuno può deciodere se abbonarsi".

Se cliccate sul link "Aggiungi un nuovo argomento di discussione" vi troverete in una schermata in cui dovete dare un titolo alla nuova notizia, inserire i dettagli dell'annuncio, con la possibilità di allegare un file (sino a 2MB). L'allegato può essere un file di qualsiasi tipo - Word, PowerPoint, ecc. Quando avrete terminato cliccate su "Salva le modifiche". Il sistema vi informerà allora che avete 30 minuti per fare cambiamenti nella notizia che avete inserito. Cliccate su "Continua" e ilnuovo elemento sarà visibile nella parte alta del Forum:

![](_page_24_Picture_91.jpeg)

Se tornate alla schermata princioale (cliccando sul nome breve del corso, nel mio caso CMPTR1) vedrete che il titolo appare a destra nel riquadro "Ultime notizie":

![](_page_25_Picture_1.jpeg)

Una cautela - il forum notizie di default permette agli studenti di rispondere ai vostri invii, ma non di aggiungere nuovi argomenti. Per modificare questi permessi cliccate sul botteone di editing (quello con la mano che tiene la penna) vicino al "Forum formato News" e cambiate l'item del menu "Può uno studente postare a questo forum?" passando da "Nuove discussioni non permesse, permesse le repliche" a Nessuna discussione, nessuna replica".

Abbiamo esaminato tutte le possibilità di editing della pagina del vostro corso. Quando avete finito cliccate su "Fine editing" per vedere che aspetto ha preso la vostra pagina.

Un punto da sottolineare agli studenti: sulla destra c'è un riquadro etichettato "Attività recente". Qui viene elencato ogni cambiamento nel corso dall'ultimo collegamento effettuato dallo studente:

![](_page_25_Picture_5.jpeg)

Questo è un buon metodo per vedere se nel corso c'è qualche cosa di nuovo.

Qualsiasi interrogativo vi poniate, ricordatevi di cliccare sul pulsante "?" - l'aiuto di Moodle è molto ben

fatto.